## **My Account: Account Transfer**

Everyone, including existing *My Account* users, must set up a new account. Active users have the option to use their current username and password to initiate the account setup process.

- **1.** To set up a new *My Account*, go to **[myaccount.nhrs.org](file://///nhrs.org/DFS/Shared/PG%20V3%20Implementation/Employer/Rollout%20Plan/PIO-Employer%20training%20Materials/Completed%20items/Written%20Materials/My%20Account/myaccount.nhrs.org)**.
- **2.** Click on **Create account** at the bottom of the login box.

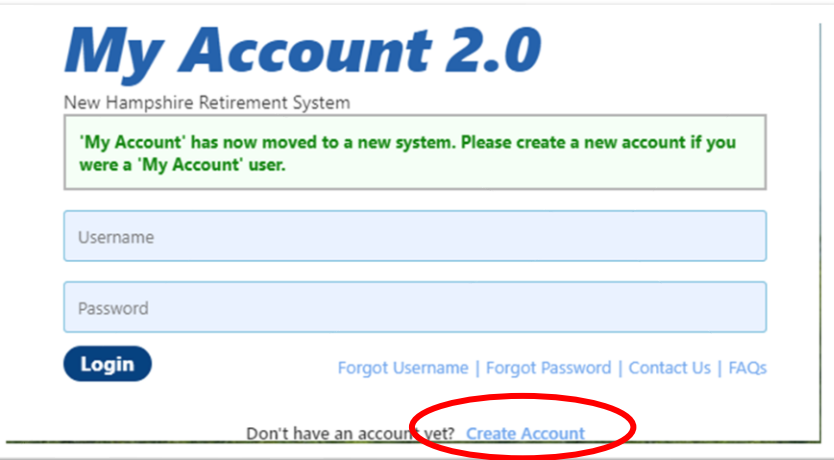

**3.** If you already have an account and have logged on in the past 90 days – and know your username and password – click on the button next to "**I have logged into 'My Account' in the last 90 days**", then click **Next**.

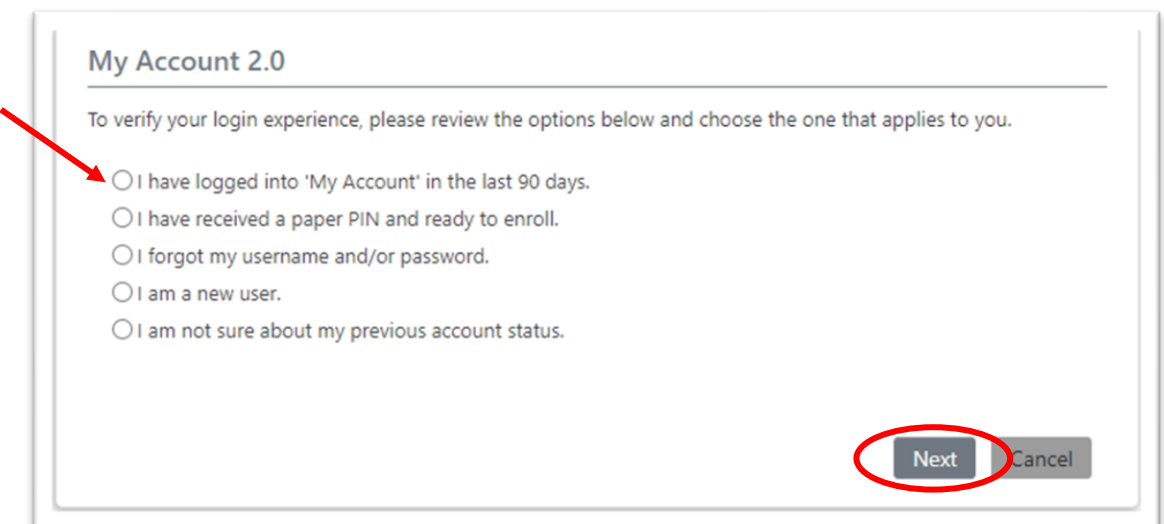

4. Enter your current username and password, along with the email address associated with your account and your full Social Security number, then click **Next**.

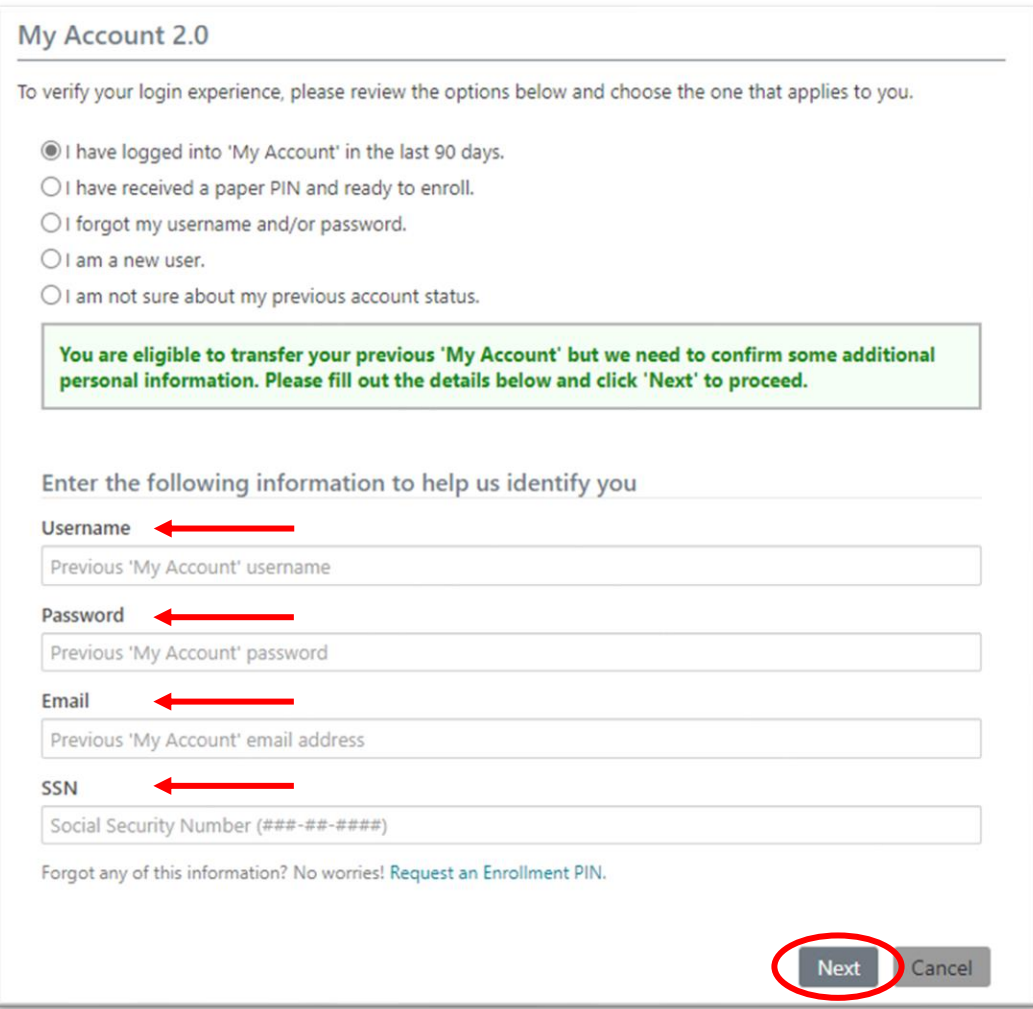

**Note**: The Transfer Account feature is only available if you have all the required information, have not recently changed your existing password, or if your password is not locked. In these cases, you will need to initiate the PIN registration process.

**5.** The transfer account screen will open. There are three sections to this page: **Transfer Account**, **SMS Notifications (optional)**, and **Challenge questions for identity protection**. Enter your new account information, then click **Enroll**.

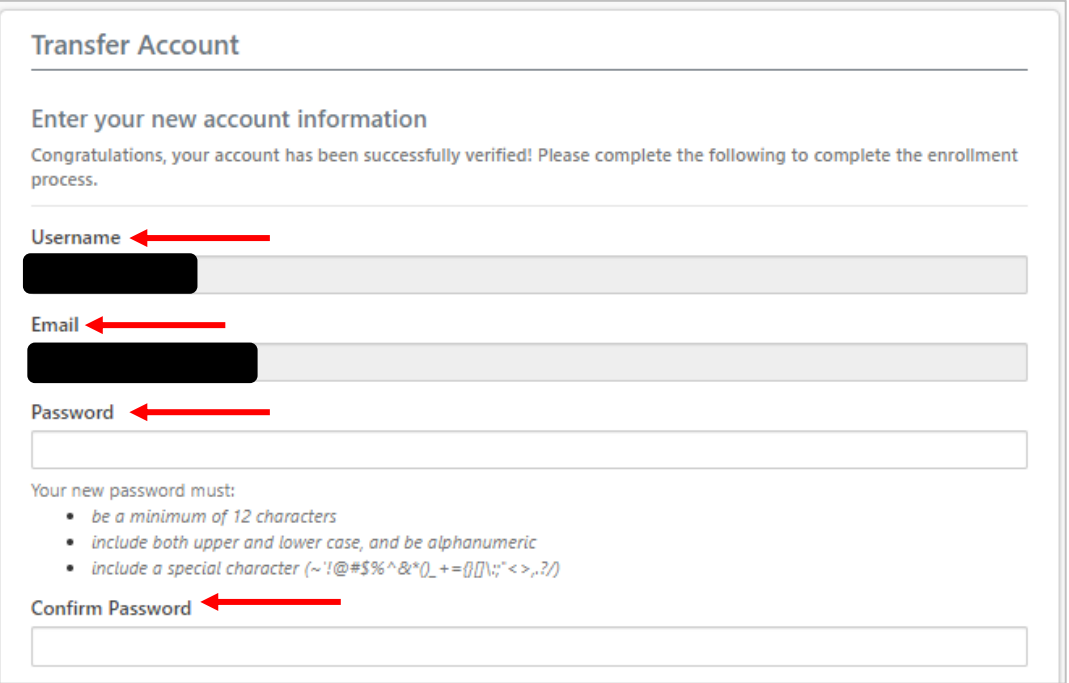

**Note:** Your new password must be at least 12 characters, and contain uppercase and lowercase letters, and at least one number and one special character. Your username cannot be part of your password.

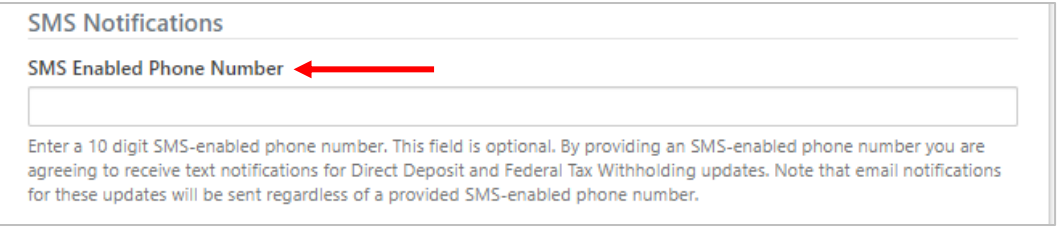

*Proceed to the next page to view the challenge questions screen.*

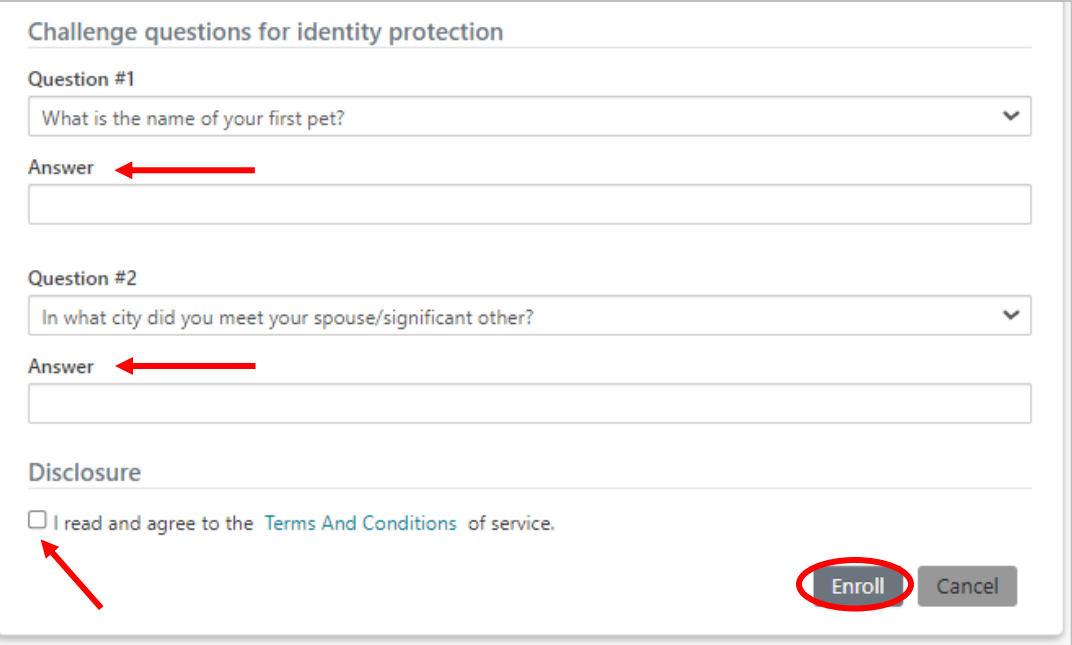

**6.** This screen will appear to confirm your successful enrollment. Click on **Login to My Account** and you will be taken back to the login screen. Tye in your username and the new password that you just set up to login to your account.

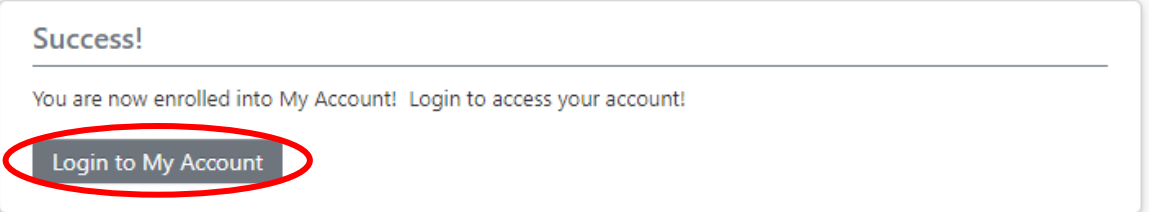

Note: You also will receive an email from [noreply@NHRS.org](mailto:noreply@NHRS.org) that confirms your account setup and includes a link to access your account.

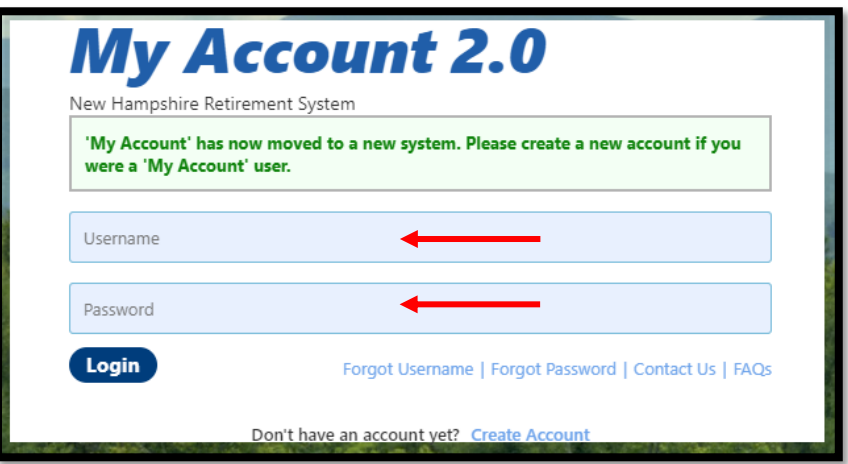

**7.** After you login for the first time, you will see the following screen. Answer the challenge questions you just set up, then click **Continue**. If you are on a trusted device (home computer, personal cellphone, etc.) you can check the **Trust this device** box to avoid this step in the future

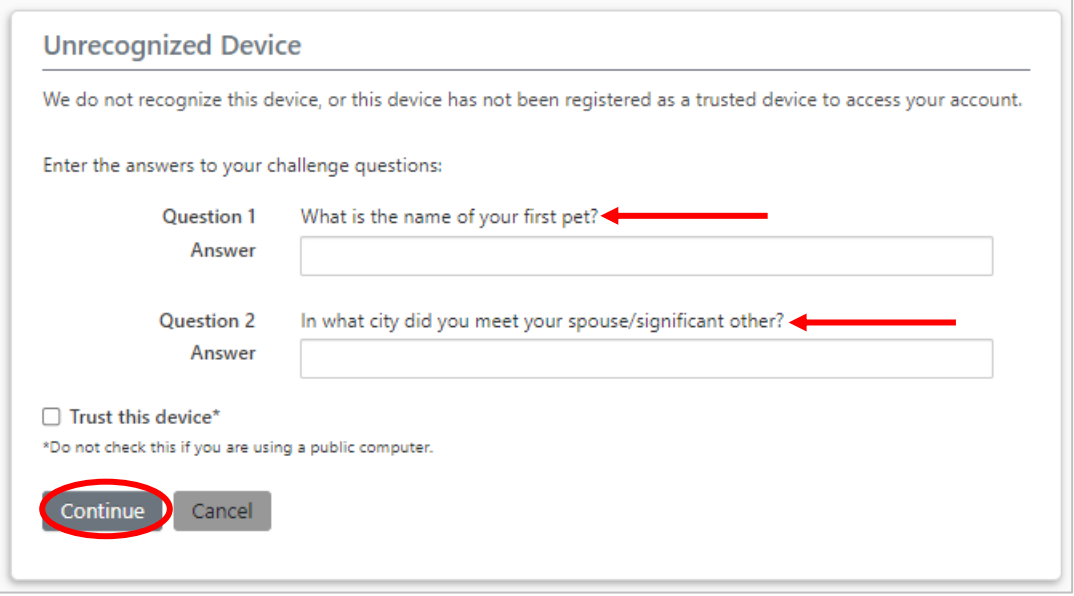

**8.** You will then be prompted to set up **Two-Step Verification**. You may choose either email or text messaging.

 $\overline{\phantom{a}}$ 

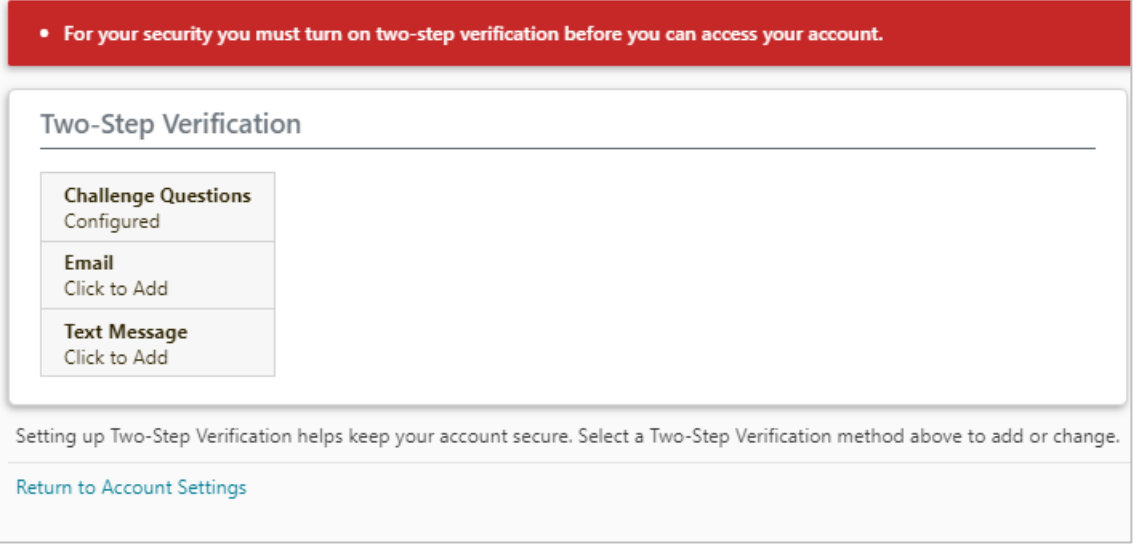

۰

**9.** (A) If you choose email, click **Send Code**. (B) If you choose text message, enter your phone number and click **Send Code**. Depending on your choice, you will receive an email or a text with a verification code. **Note:** The email may take a few minutes to arrive.

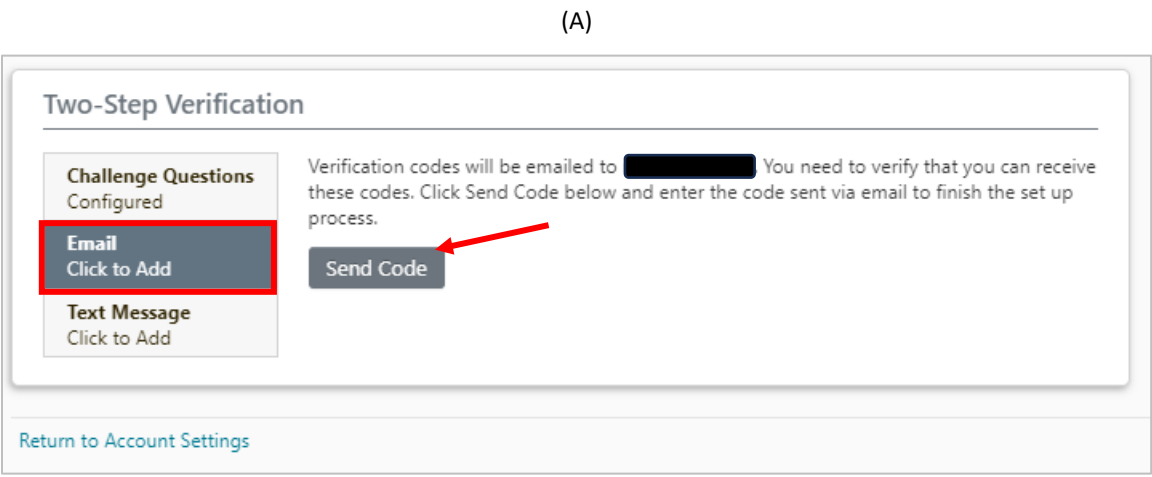

(B)

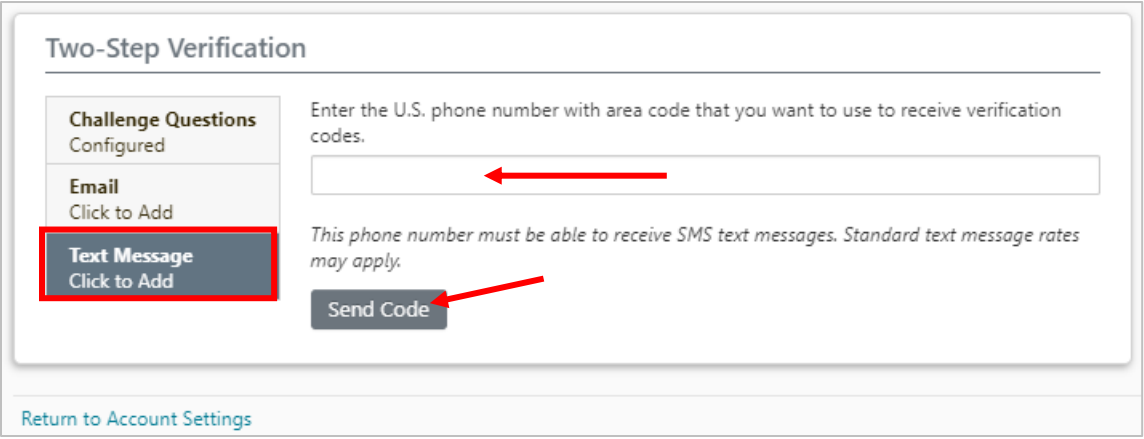

6

**10.** Regardless of which option you choose, after you hit **Send Code** the screen will refresh and a box will appear where you will enter the verification code. Click **Finish** to complete the Two-Step Verification.

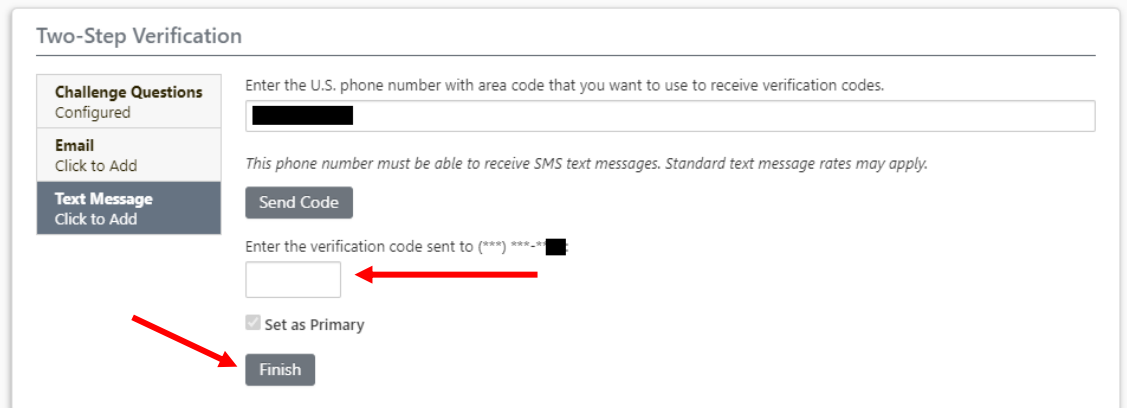

**11.** You are in! Take some time to check out the features available on your *My Account*.

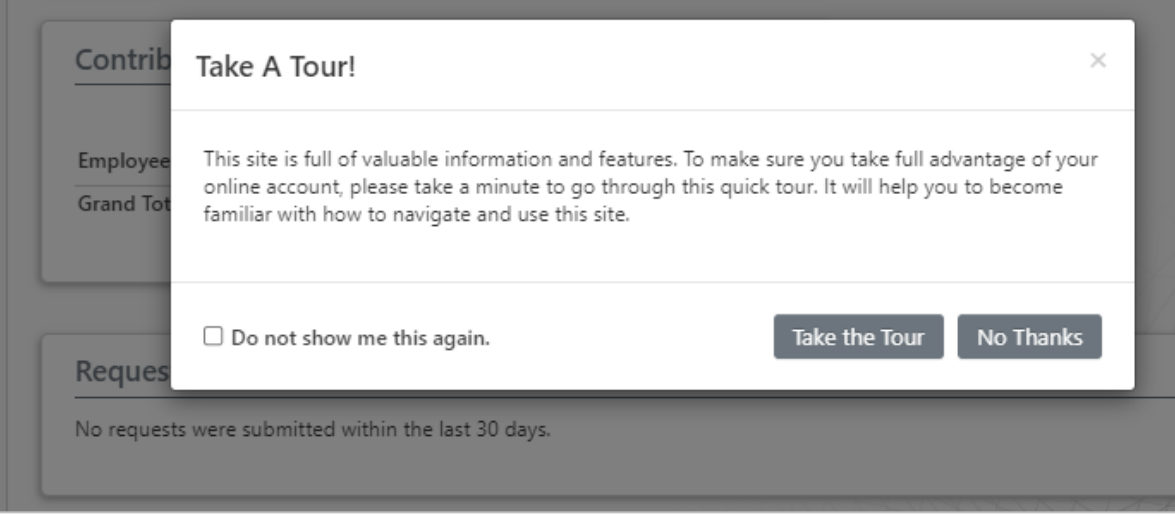

## **Troubleshooting Tips and Things to Know**

- The Transfer Account feature will not work if you do not have all the required information, if you recently changed your existing password, or if your password is locked. In these cases, you will need to set up your account through the PIN registration process.
- Your new password must be at least 12 characters, and contain uppercase and lowercase letters, and at least one number and one special character. Your username cannot be part of your password.
- The "Forgot Password" link won't work until after the account is transferred.
- If you are locked out after several unsuccessful transfer attempts, you will need to set up your account through the PIN registration process. *January 2024*